檔 號: 保存年限: 0529

# 中華民國醫師公會全國聯合會 函

地址:10688台北市大安區安和路一段29號 9樓

承辦人:官育如

電話:(02)27527286-124

傳真: (02)2771-8392

Email:k86464087@mail.tma.tw

# 受文者:社團法人臺中市大臺中醫師公會

發文日期:中華民國113年4月23日 發文字號:全醫聯字第1130000520號 速別:普通件 密等及解密條件或保密期限: 附件: 如文 (1130000520\_Attach1.pdf、1130000520\_Attach2.pdf)

主旨:轉知衛生福利部國民健康署「成人及兒童預防保健檢查結 果補正上傳說明」1份(如附件),惠請轉知所屬會員知 悉配合辦理,請查照。

說明:

. . . . . . . . . . . . . . . . . . . . . . . . . . . . . . 裝 . . . . . . . . . . . . . . . . 訂 . . . . . . . . . . . . . . . . 線 . . . . . . . . . . . . . . . . . . . . . . . . . . .

一、依據衛生福利部國民健康署113年4月19日國健企字第

1131460417A號函辦理。

二、本函訊息刊登本會網站。

正本:各縣市醫師公會 副本: 電 2021/04/23 文 体

# 理事長 周 慶 明

檔 號: 保存年限:

# 衛生福利部國民健康署 函

地址:103205 臺北市大同區塔城街36號 聯絡人:吳佳容 聯絡電話:02-2522-0888 分機:548 傳真: 02-2522-0569 電子郵件:leilawu@hpa.gov.tw

# 受文者:中華民國醫師公會全國聯合會

發文日期:中華民國113年4月19日 發文字號:國健企字第1131460417A號 速別:普通件 密等及解密條件或保密期限: 附件:補正上傳說明1份 (A21040000I\_1131460417A\_doc3\_Attach1.pdf)

主旨:檢送「成人及兒童預防保健檢查結果補正上傳說明」1份 (如附件),請貴會協助轉知所屬會員知悉並依說明段配

合辦理,請查照。

說明:

. . . . . . . . . . . . . . . . . . . . . . . . . . . . . . 裝 . . . . . . . . . . . . . . . . 訂 . . . . . . . . . . . . . . . . 線 . . . . . . . . . . . . . . . . . . . . . . . . . . .

- 一、依據衛生福利部111年3月8日衛授國字第111460140號令修 正「醫事服務機構辦理預防保健服務注意事項」第9點第1 項規定略以,醫事服務機構應自提供第二項以外預防保健 服務日之次月一日起六十日內,依各項預防保健服務規 定,詳實登錄上傳該項目之檢查表單至健康署指定之系 統。屆期未登錄上傳相關資料或登錄上傳之資料不完整、 不正確,經通知限期補正,居期仍未補正者,本部不予核 付費用。
	- 二、為利補正清單正確即時及推行無紙化政策,補正清單及補 正上傳說明請各院(所)逕至「醫療院所預防保健暨戒菸 服務整合系統」(https://pportal.hpa.gov.tw)或「健保 資訊網服務系統(VPN)」系統自行下載參閱。

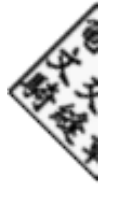

e

第 1 頁,共 2 頁

# 三、請貴會協助轉知所屬會員知悉並配合辦理。

正本:中華民國醫師公會全國聯合會、社團法人中華民國醫事檢驗師公會全國聯合會 副本:電20140409文

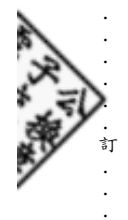

. . . . . . . . . . . . . 線 . . . . . . . . . . . . . . . . . . . . . . . . . . .

. . . . . . . . . . . . . . . . . . . . . . . . . . . . . . 裝 . . . . . . . . . .

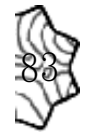

## 補正清單下載

# 一、我要如何下載電子補正清單**?**

- 說明:可於通知期限內至國民健康署「醫療院所預防保健暨戒菸服務整合系統」或中央健康保險 署「健保資訊網服務系統(**VPN**)」下載。
	- 1. 國民健康署「醫療院所預防保健暨戒菸服務整合系統(原醫療院所預防保健暨戒菸服務單一 入口系統)」[\(https://pportal.hpa.gov.tw\)](https://pportal.hpa.gov.tw/Web/Notice.aspx)。登入後(如下圖步驟1),請點選「預防保健服務補正 清單下載」(如下圖步驟 2)→點選「下載」(如下圖步驟 3)。

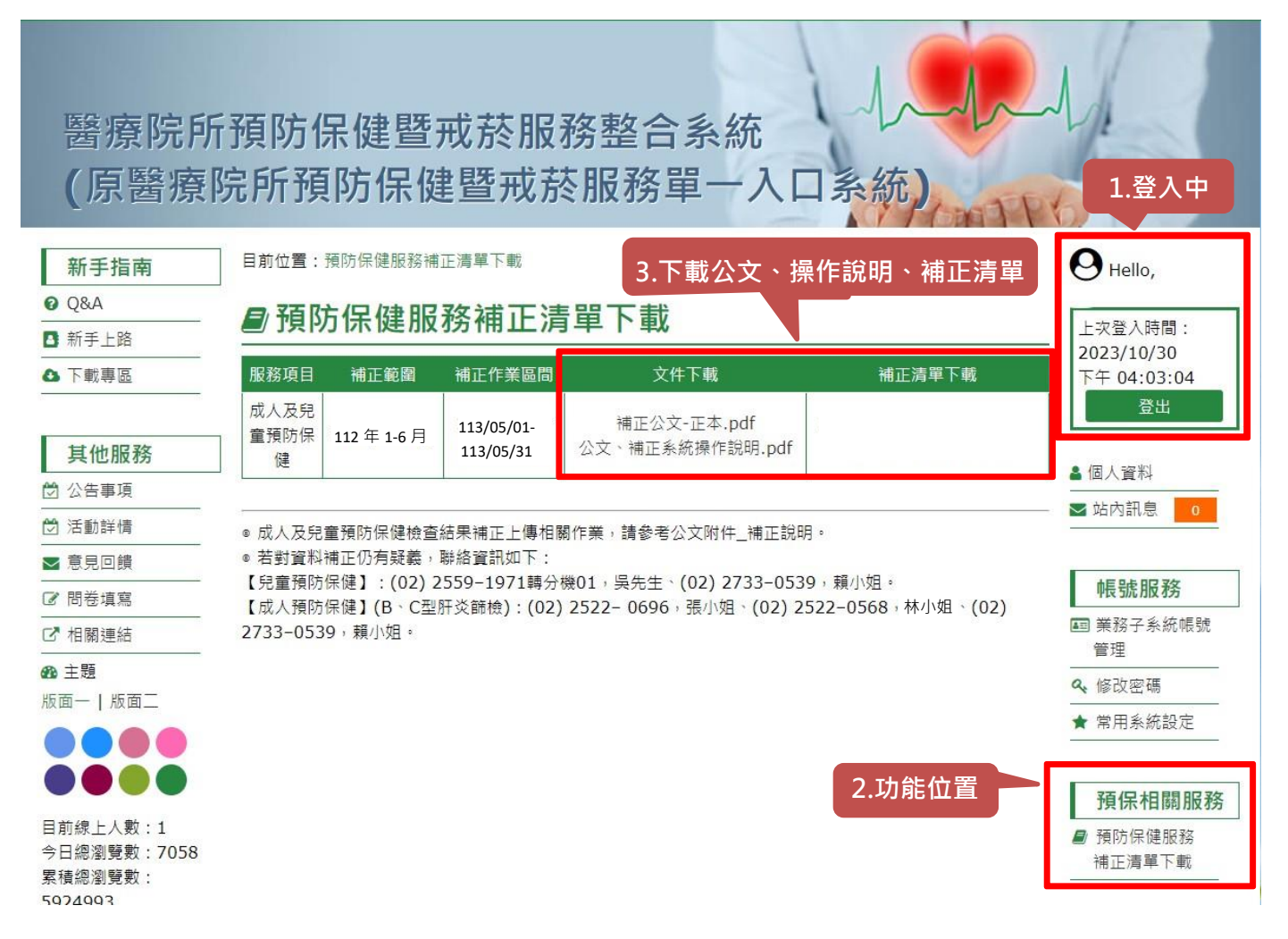

2. 中央健康保險署「健保資訊網服務系統 (VPN)」[\(https://medvpn.nhi.gov.tw\)](https://medvpn.nhi.gov.tw/)。登入後,從我 的首頁之「服務項目」的作業選單中,點選「院所資料交換」,請於「提供下載日期」輸入 起「1130501」~迄「1130531」並按查詢。

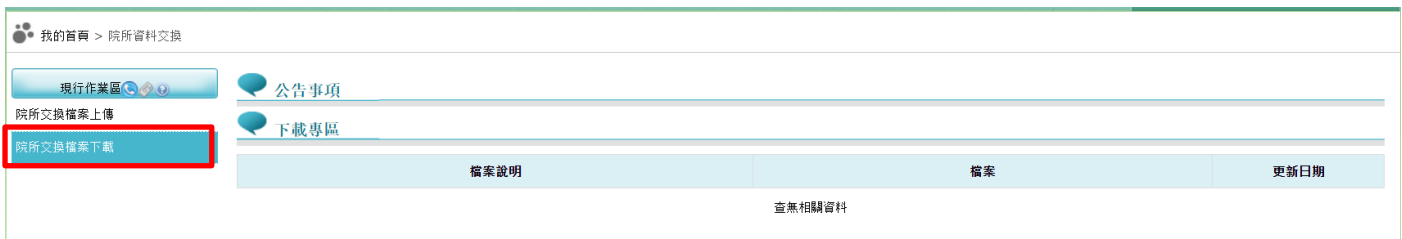

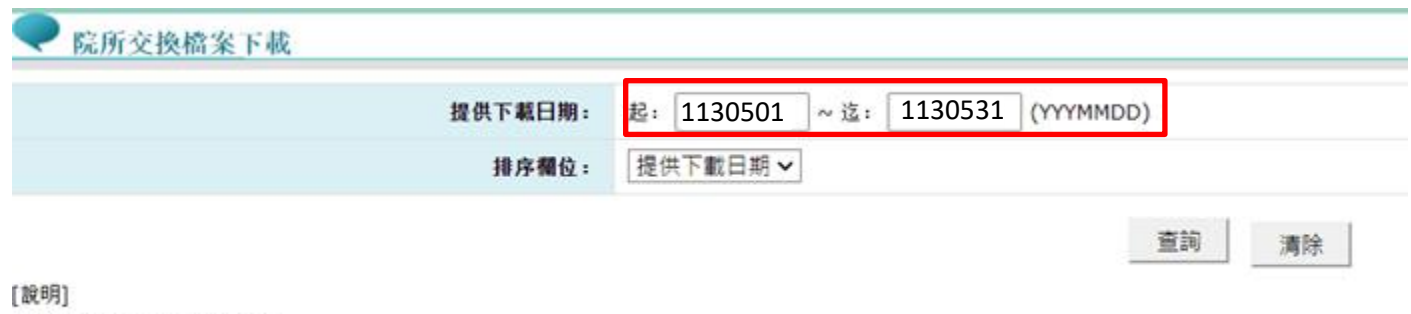

1.本作業為院所下載檔案功能。

2.有關院所帳務及收入資料檔案,請至本網站之「作業項目: 醫療費用支付」下載。

(1) 30 天內允許「下載」或「加密下載」的檔案會依.ZIP 格式儲存,若選擇「加密下載」選 項,則其加密密碼為當時執行此功能的使用者身分證字號,身分證字號首碼英文一律使用 大寫。

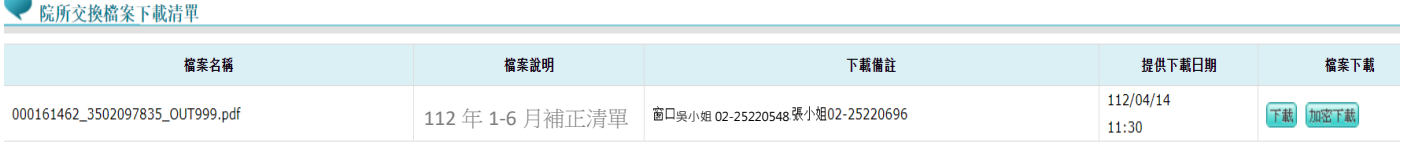

下載說明: ※基於資訊安全考量,為防止您下載之健保資料資外洩漏,請避免安裝免費共享軟體〈如:FOXY、EMULE、BT等〉,日檔案下載請採用「加密下載」方式,密碼為登錄使用者之身分證號,首碼須大寫, ※測試說明二

(2)為確保資訊安全,檔案只保留30天,超過30天需先於下載選項執行申請程序,並於次日 至「下載捷徑專區」自行下載。

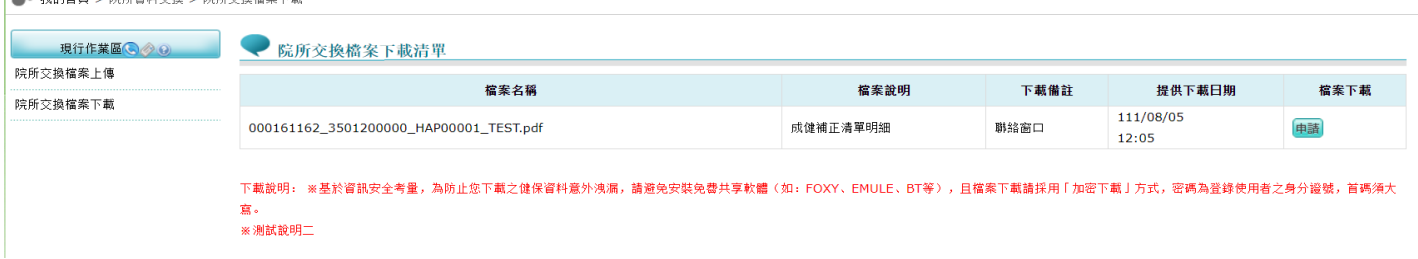

# 成人預防保健

 $\frac{1}{2}$  and  $\frac{1}{2}$  and  $\frac{1}{2}$ 

### 一、 我收到補正通知函,該如何補正資料呢**?**或已補正如何確認成功上傳**?**

說明:

- 1. 請於通知期限內上傳至健保署健保資訊網服務系統(VPN 系統 https://medvpn.nhi.gov.tw), 以批 次或單筆新增登錄方式補正,並檢查是否已上傳成功。
- 2. 登入說明:請至健保署健保資訊網服務系統(VPN),由畫面右方「服務登入」選擇「 醫事人 員卡」、「健保卡」或「自然人憑證」。輸入「**PIN**」或「密碼」後,點選「憑證登入」。
- 3. 結果補正比對皆係以成功上傳至系統為準,請至成人健檢維護作業查詢是否已上傳完成。

#### 二、 我要如何檢查已上傳成功**?**

說明:

- (1) 單筆上傳: 系統登入後,點選服務項目下「成人健檢」→「成人健檢維護作業」→「查 詢」按鈕(右圖註 1)→輸入該筆身分證號(其餘欄位可不輸入)→點選「查詢」。
	- 1. 無資料:請在補正期限內,至「成人健檢維護作業」填寫該筆結果資料,再點選「新

增」重新上傳(右圖註 2)。

2. 有資料:請確認「第一階段檢查日期」或「第二階段檢查日期」是否正確、「醫事機構 代碼」需與原申報費用之「醫事機構代碼」相同;因重要資料欄位(身分證號、醫事機 構代號、出生日期、第一階段檢查日期)無法修改,若有誤植,請按「刪除」該筆資 料,並至「成人健檢維護作業」重填該筆結果資料,再點選「新增」重新上傳即可。

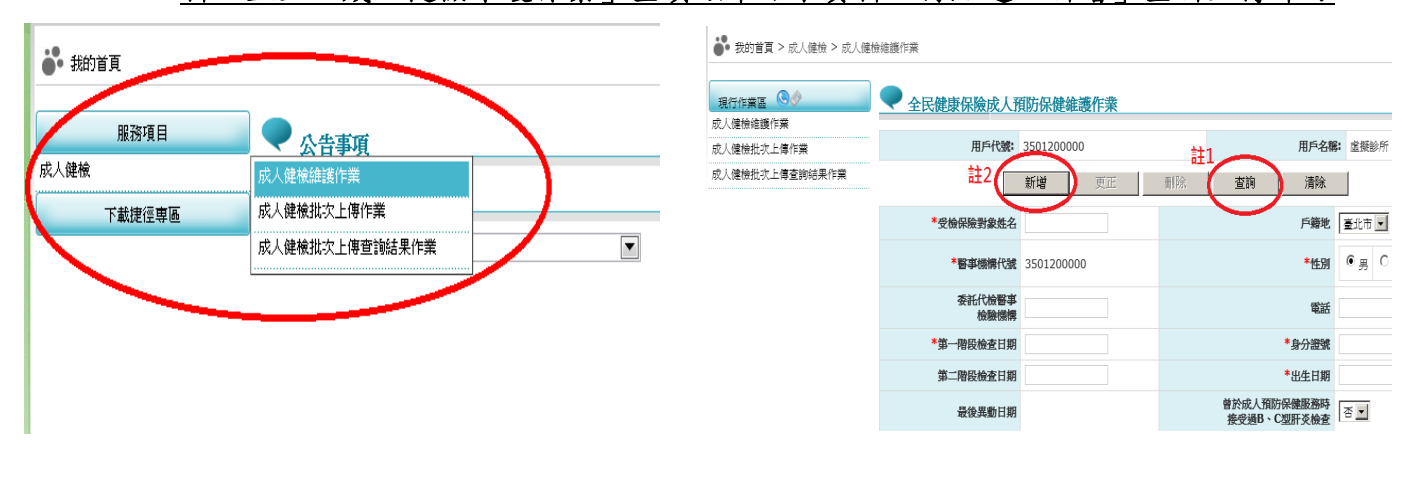

- (2) 批次上傳:登入後,點選服務項目下「成人健檢」→「成人健檢批次上傳查詢結果作 業」→輸入「傳檔日期起迄時間」→點選「查詢」。
	- 1. 「上傳結果」為「上傳失敗」:請將錯誤排除後重新上傳,務必確認全數皆上傳成功。
	- 2. 「上傳結果」為「上傳成功」:建議批次上傳成功後,由上傳名單中抽數筆身分證號, 至「成人健檢維護作業」→「查詢」,確認資料是否確實上傳。

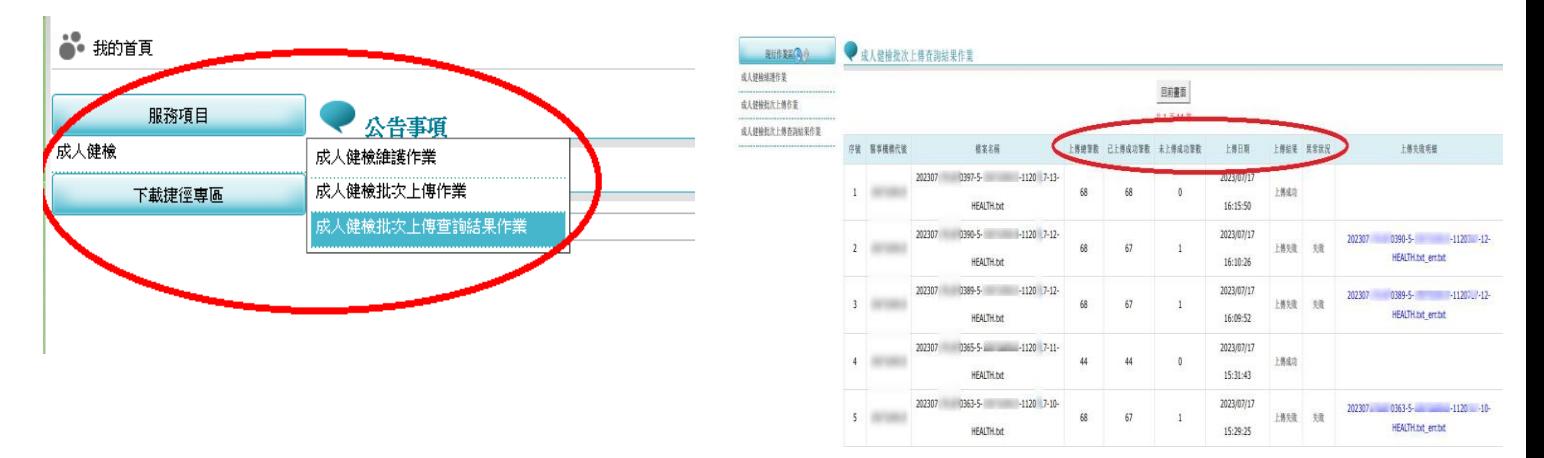

# 三、 我變更醫事機構代碼,無法用原醫事機構代碼補正上傳,該如何處理**?**

說明:勾稽檢查結果是否上傳成功,係依院所申報費用時之醫事機構代碼,若使用非原醫事機構 代碼上傳結果,將無法勾稽。請以書函通知貴院變更之新舊醫事機構代碼,並以新醫事機 構代碼進行補正上傳。請將說明書函資料寄至:衛生福利部國民健康署企劃組 (10341)台 北市大同區塔城街 36 號。

# 四、 收到通知須補正「**BC** 肝結果未上傳」是指**?**要在哪裡補正**?**

說明:係指有申報 BC 肝炎篩檢費用,於健保資訊網服務系統(VPN)中「查無 BC 型肝炎檢查結果」, 請新增或更正資料,如下圖。

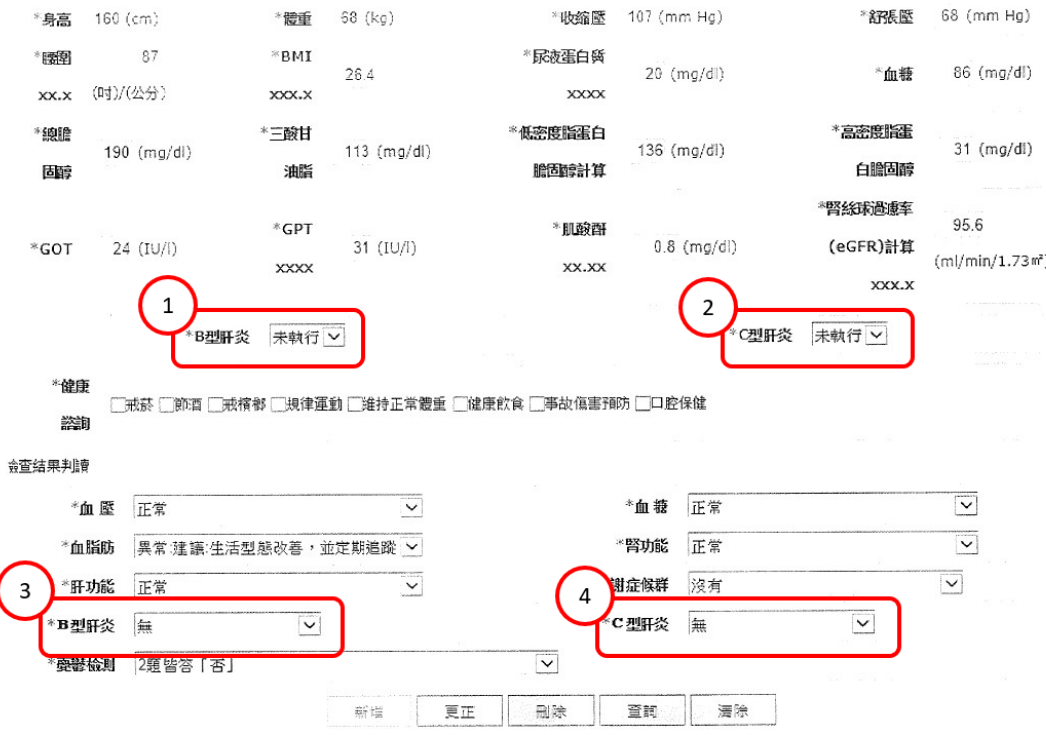

- (1) B、C 型肝炎檢查結果欄位,第一階段分別為「序號 40, B 型肝炎表面抗原(HBsAg)」及「序號 41, C 型肝炎抗體(Anti-HCV) ; 第二階段, B、C 型肝炎檢查結果與判讀分別為序號 56、57, 以上4個欄位皆要有值,如上圖 1、2、3、4。
- (2) 建議無論是單筆新增或更正,或是批次上傳/更新 B、C 肝炎檢查結果,最後仍需至「成人健檢 維護作業」再次查詢該筆個案,B、C 肝炎檢查結果 4 個欄位是否皆已正確申報。若個案未回二 階或未申報二階費用,則第二階段判讀結果免填(如上圖 3、4)。

## 五、 上傳單做或是成健併做 **B**、**C** 型肝炎篩檢檢查結果時,應注意**?**

說明:

- (1) 上傳單做 **B**、**C** 型肝炎檢查結果,需於「曾於成人預防保健服務時接受過 B、C 型肝炎檢查」 欄位填入 3:本次僅提供 B、C 肝炎檢查,B、C 型肝炎檢查結果;上傳成健併做 **B**、**C** 型肝炎 篩檢檢查結果,第一階段分別為「序號 40,B 型肝炎表面抗原(HBsAg)」及「序號 41,C 型肝炎 抗體(Anti-HCV);第二階段,B、C型肝炎檢查結果與判讀分別為序號 56、57,以上4個欄位 皆要有值。
- (2) 無論是單做或是成健併做 **B**、**C** 型肝炎檢查結果,務必確認費用申報之就醫日期須與 VPN 上第 1 階段檢查日期一致,俾利後續勾稽作業。

#### 六、 如果民眾僅做成健第1階段,應如何上傳結果檔?

說明:請於系統中填入成健第1階段結果資料即可,第1階段結果欄位請參閱醫事服務機構辦理 預防保健服務注意事項,附表七之二之規定服務內容輸入檢查結果。若兩階段皆有進行費 用申報,VPN 所有欄位皆為必填。

<https://medvpn.nhi.gov.tw/iwse0000/IWSE0030S02.aspx?bc=QB8>

#### 七、 如果被通知需補正成健結果檔不完整**(**缺 **2** 階**)**是指**?**

說明:無論係單筆新增或批次上傳者,皆應於 VPN 系統確認本次被通知個案第 2 階段檢查日期及 第1階段之檢驗結果判讀與建議、身體檢查、健康諮詢等第2階段欄位是否已上傳完畢,

若第2階段檢查日期有值,所有欄位皆為必填。

#### 八、若通知名單上的個案身份證號為舊 ID,本院已使用新 ID 上傳檢查結果,該如何處理?

說明:請務必主動來電提供相關資訊,以利後續資料檢核處理。若因ID 不一致導致勾稽不到檢 查結果資料,以致申報費用被追扣,請自行負責。

#### 九、若通知名單上的就醫日期不正確或與 VPN 上傳之檢查日期不同,該如何處理?

說明:請務必主動來電提供相關資訊,以利後續資料檢核處理。VPN 系統上傳之檢查日期應同通 知名單上就醫日期(院所申報費用所填),若因日期異常導致勾稽不到檢查結果資料,以致 申報費用被追扣,請自行負責。

#### 十、 我方是代檢單位,無 VPN 權限無法上傳檢查結果,為何會接獲副本通知?

說明:若院所未於期限內完成補正,本署將請健保署向費用申報單位進行追扣,考量檢驗單位與 醫療院所為互助合作契約關係,故請代檢單位協助提醒配合之醫療院所協助上傳檢查結 果,屆時逾期仍未補正上傳導致費用被追扣,請院所與檢驗單位自行負責。

# 十一、 我需上傳資料量大,是否可提供補正清單電子檔以方便上傳**?**

說明:請留下院所名稱、醫事機構代碼、姓名、e-mail、聯絡電話,會請健康署專人 e-mail 給您 (若涵蓋機敏性資料,加密檔案之密碼將另行通知)。

#### 十二、 批次上傳中有大部分上傳成功,有幾筆未成功,請問該如何知道是哪幾筆**?**

說明:請依照系統指示至「成人健檢批次上傳查詢結果作業」查詢資料之檢核結果,系統會產製 上傳失敗明細之文字檔(.txt)供下載。請依訊息指示修正批次上傳檔案之內容。

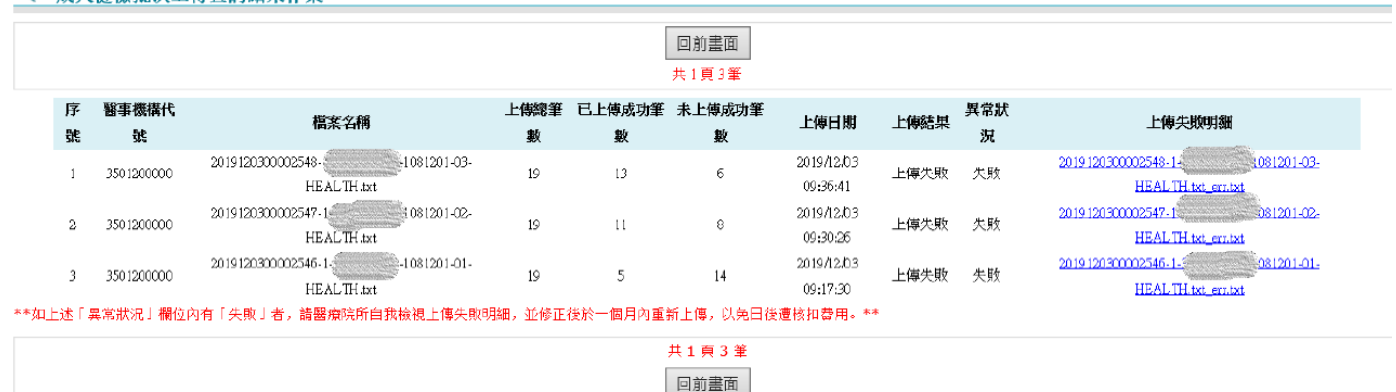

#### 成人健检批次上傳杏詢結果作業

# 十三、 單做 BC 肝批次上傳結果,出現非必填欄位(吸菸、喝酒、嚼檳、運動)應有值之錯誤明細?

說明:請參照電子檔申報格式,單做 BC 肝非必填欄位(吸菸、喝酒、嚼檳、運動)應為空值;若 非空值,系統則會檢核是否符合允許值。 https://www.hpa.gov.tw/Pages/Detail.aspx?nodeid=838&pid=13589

# 十四、 已補上傳完畢,請幫我確認

說明:系統上之確認須以貴診所之憑證登入才能執行,故須請您自行確認,若系統顯示上傳成功 即完成。若為單筆上傳,可將查詢到民眾資料之畫面擷取留存;若為批次上傳,建議將單 筆抽杳有結果書面擷取留存,以作為憑據。

# 一、 我收到補正通知函,該如何補正資料呢**?**或已補正如何確認成功上傳**?**

說明:

- 1. 請於通知期限內至國民健康署「醫療院所預防保健服務系統單一入口整合規劃『婦幼健康管理 整合系統』」(https://pportal.hpa.gov.tw/Web/Notice.aspx),以單筆資料新增或批次資料上傳方 式,將結果補上傳。
- 2. 結果補正比對皆係以成功上傳至系統且上傳結果內容正確為準,請於上傳後,再確認是否已上 傳成功。

#### 二、 我忘記密碼無法登入系統?或有系統操作問題?

說明:

忘記系統帳號密碼、系統無法連線…等系統操作問題,請洽婦幼健康管理整合系統客服人員處理。 客服專線: $(02)$ 2559-1971,客服信箱:chp@iisigroup.com。

### 三、 我要如何檢查已上傳成功**?**

說明:

1. 登入後,請點選「兒童預防保健業務」→「兒童預防保健」→「資料管理及查詢**(**含跨院**)**」→ 輸入「個案身份證字號」→點選「查詢」。確認資料是否確實有上傳。

(1)「本院上傳資料查詢」下方顯示「沒有符合條件的記錄!」:表示無資料。請在補正期限內, 至「單筆資料新增(兒童)」或「批次上傳」補正上傳。

(2)「本院上傳資料查詢」下方查有上傳紀錄:表示已有上傳資料。請確認「身分證字號」、「醫 令代碼」、「就醫日期」、「出生年月日」是否正確,若有誤植,請點選後方修改選鈕,將資料內 容修改正確。

2. 可檢視系統自動彈跳之「待辦事項-已執行預防保健但未上傳統計」是否有提醒仍有未上傳個 案需處理之個案數?

(1)未上傳個案數顯示 0,表示資料皆已上傳,無需補正。

(2)未上傳個案數有顯示筆數,請點選後方移至圖示,即可連結至[未上傳清單]功能查詢未上傳 名單。

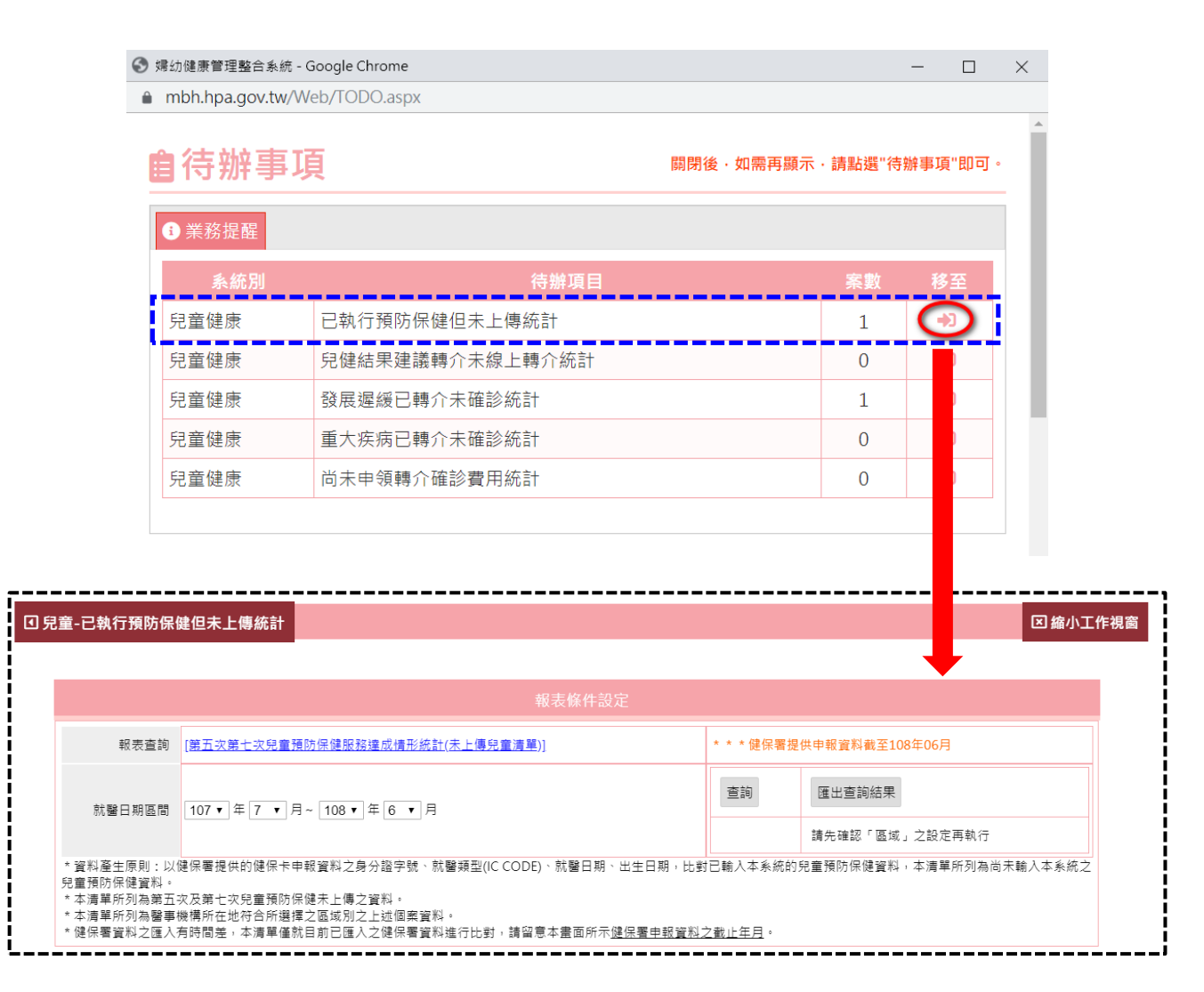

# 四、 我之前已上傳過兒童預防保健結果,為何還會再收到補正通知**?**

說明:

- 1. 單筆上傳或批次上傳雖顯示成功,但上傳結果內容有錯誤情形,仍可能導致後續無法成功比對 到結果檔,此類個案皆被列入未上傳名單中。若確定已上傳,請院所利用「資料管理及查詢(含 跨院)功能」查詢確認上傳個案「身分證字號」、「醫令代碼」、「就醫日期」、「出生年月日」是否 正確。如有誤植,將資料內容修改正確,執行送出後,系統將立即再進行勾稽比對,請再立即 點選左方待辦事項確認「已執行預防保健但未上傳統計」已無未上傳資料。
- 2. 因補正資料匯出有時間差,若收到補正通知函,確認個案皆已上傳,請利用「待辦事項-已執行 預防保健但未上傳統計」再確認是否有未上傳資料?若有,請利用「資料管理及查詢**(**含跨院**)**」 功能確認資料是否已上傳?若查無則速補入,若查有資料請核對個案資料是否正確。
- 3. 若多次執行批次上傳,上傳結果均顯示成功,唯系統仍提示未上傳,請洽婦幼健康管理整合系 統客服人員協助檢視問題,再回復處理。

#### 五、 我變更醫事機構代碼或已停歇業,無法用原醫事機構代碼補正上傳,該如何處理?

說明:

結果補正比對係依院所申報費用時之醫事機構代碼,若使用非原醫事機構代碼上傳結果,將無法比 對。若醫事機構代碼變更,將無法使用原機構代碼上傳,請以新的機構代碼補正上傳,另已停歇業 之機構,因無法進入系統補正,則無需上傳。